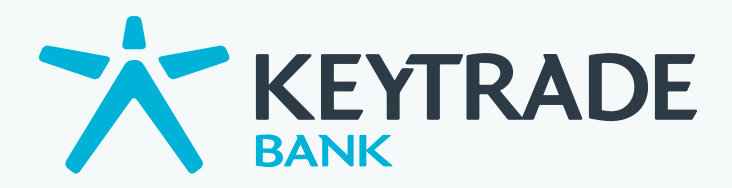

# Handleiding

# **Technische Analyse Technische Analyse**

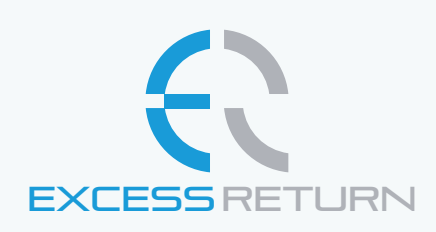

EXcess RETURN © EXCESS RETURN 2012 | info@xsreturn.com

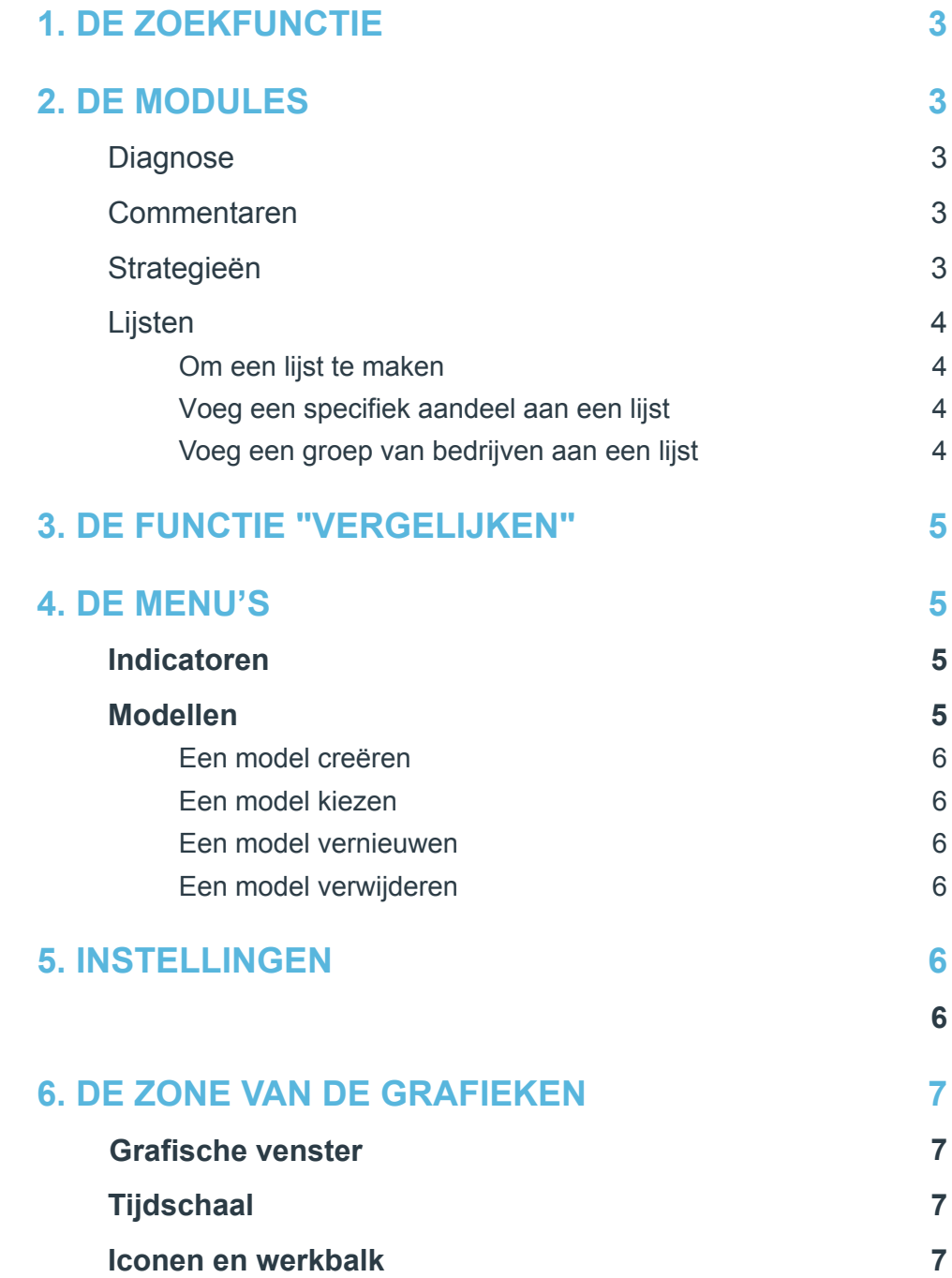

 $\rightarrow$ 

Investments tools make all the difference

# **1. DE ZOEKFUNCTIE**

Het zoeken gebeurt op naam, op symbool of op ISIN-code. De dynamische zoekmodule stelt u de aandelen voor die overeenstemmen met uw zoekopdracht, volgens het ingeven van de karakters.

# **2. DE MODULES**

# **D**<sup>o</sup> Diagnose

Voor elk aandeel opgevraagd door de zoekfunctie of door de functie "Lijsten" biedt deze module u automatisch een technische diagnose aan:

- Een algemeen advies, van zeer bullish tot zeer bearish
- Een woord over de onderliggende trends
- De recentste technische configuratie
- Een gedetailleerde uitleg over de meest waarschijnlijk te verwachten beweging
- De koersdoel
- De belangrijkste steunen en weerstanden

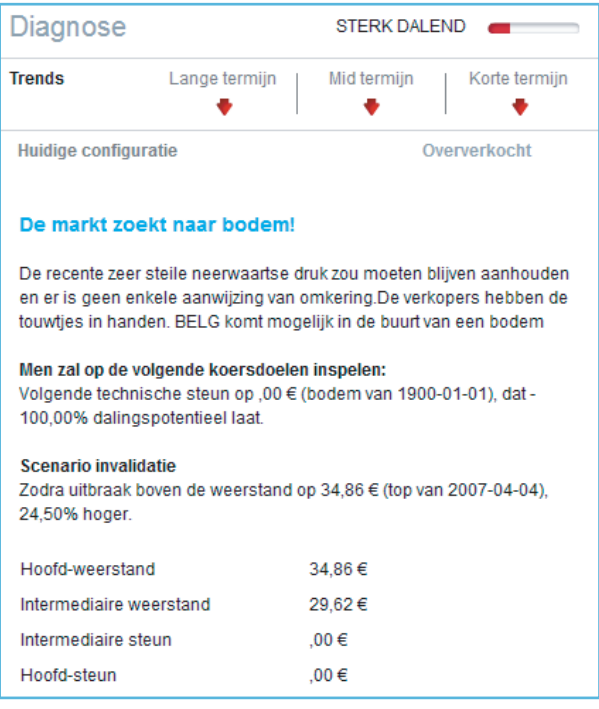

Commentaren

Wanneer u technische indictoren op de grafieken plaatst, helpt het systeem u en licht ze in detail toe. Het geeft u vooral de sleutel tot interpretatie, via een uitvoerig commentaar. Het is een unieke hulpmodule, die u op elk moment kan gebruiken door te klikken op de knop "Commentaren".

# **& Strategieën**

U vindt er de standaard filterstrategieën, strategieën die u op elk moment kan starten op uw reële of virtuele lijsten. Het systeem filtert aldus de aandelen die zich in uw lijsten bevinden en weerhoudt die genen die overeenstemmen met de crite ria van de filter. U vindt er onder andere volgende thema's: abnormale aankoopvolumes, de beste trends, de overgekochte aandelen, enz.

Indien u tussen deze standaard strate gieën uw gading niet vindt, dan kan u altijd zelf uw eigen strategieën creëren:

| Starten<br>(8) filtered by Ticker v<br>VZ<br>Verizon Communications Inc.<br>Wal-Mart Stores, Inc.<br>The Home Depot, Inc.<br><b>General Electric Company</b> | Lijsten: | Dow |                                    |
|----------------------------------------------------------------------------------------------------|----------|-----|------------------------------------|
|                                                                                                    |          |     |                                    |
|                                                                                                    |          |     |                                    |
|                                                                                                    |          |     |                                    |
|                                                                                                    |          |     |                                    |
|                                                                                                    |          |     | New York                           |
| WMT<br>НD<br>GE                                                                                                    |          |     | <b>Communications Services</b>     |
|                                                                                                    |          |     | New York                           |
|                                                                                                    |          |     | Retail (Department & Discount)     |
|                                                                                                    |          |     | New York                           |
|                                                                                                    |          |     | Retail (Home Improvement)          |
|                                                                                                    |          |     | New York                           |
|                                                                                                    |          |     | <b>Consumer Financial Services</b> |
| V7                                                                                                    |          |     | New York                           |
| Verizon Communications Inc.                                                                                                    |          |     | <b>Communications Services</b>     |
| <b>WMT</b>                                                                                                    |          |     | New York                           |
| Wal-Mart Stores, Inc.                                                                                                    |          |     | Retail (Department & Discount)     |

*De Diagnose module De Strategieën module*

- 1. Klik op het icoontje "Editeren/Creeren van Strategieën"
- 2. In het venster dat verschijnt, klikt u op "Creeer nieuwe strategie"
- 3. Geef het een naam en eventueel een korte beschrijving
- 4. In het onderste venster, selecteer de gewenste indicatoren. U kunt zoveel indicatoren als u wenst toevoegen met de knop "Voeg indicatoren toe"
- 5. Beweeg de muis over de categorie en het opent de gedetailleerde indicatoren
- 6. Geef aan welke gebeurtenis moet deze indicator gehoorzamen (Filters)
- 7. Vergeet niet uw strategie te "Bewaren"
- 8. Uitvoeren op lijsten van uw keuze

U kan uw strategieën bewerken, ze gemakkelijk wijzigen, en ze zelfs verwijderen. U kan geen standaard strategieën verwijderen, dus u heeft geen enkel risico om een fout te maken.

### **E** Lijsten

De lijsten bestaan uit een groep van beursgenoteerde aandelen u wenst te volgen. Selecteer een lijst, en de aandelen die uit de lijst bestaan verschijnen automatisch. Het klikken op de pictogrammen boven in de lijst laat het toe om de lijst al fabetisch te sorteren. De grafiek verschijnt in de grafische gebied door een simpel klik op de naam van het aandeel. Zodra een lijst is geladen, kunt u snel aandelen beoordelen dankzij de kleine pijltjes door te klikken, boven en onder de lijst.

Om een lijst te maken:

- 1. Klik op het icoontje "Editeren/Creeren van Lijsten"
- 2. In het venster dat verschijnt, klikt u op

"Creeer nieuwe Lijst"

- 3. Geef ze een naam
- 4. Vergeet niet uw lijst te "Bewaren "

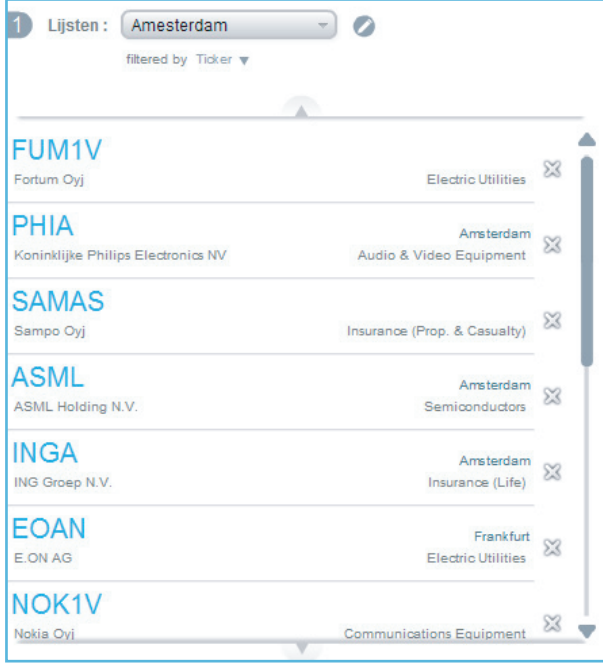

*De Lijsten module*

#### **Voeg een specifiek aandeel aan een lijst:**

- 1. Selecteer het bedrijf door middel van het zoeken functie
- 2. Open een lijst van bestemming in de lijsten module
- 3. Klik op "Symbool toevoegen" aan de bovenkant van de lijst

#### **Voeg een groep van bedrijven aan een lijst:**

- 1. In de lijst module, selecteer uw lijst van bestemming
- 1. Klik op het icoontje "Editeren/Creeren van Lijsten"
- 3. Start de zoekmodule in het rechter venster en zoek naar kandidaten
- 4. Voeg de resultaten aan de lijst, dankzij de + Knop of door te klikken op "Voeg alles toe"

5. Vergeet niet uw lijst te «bewaren»

U kan uw lijsten bewerken, ze gemakkelijk wijzigen, en ze zelfs verwijderen. U kan geen standaard lijst verwijderen, dus u heeft geen enkel risico om een fout te maken.

# **3. DE FUNCTIE "VERGELIJKEN"**

U kan er de performantie (in %) vergelijken van twee of meer aandelen, volgens de tijdsperiode die u interesseert:

- 1. Selecteer het referentie aandeel (primaire aandeel) door zijn naam of zijn symbool in de zoekmodule in te geven, en lanceer de affichering.
- 2. Klik op de knop "Vergelijken met"
- 3. Voer de naam, het symbool of the ISINcode van een andere bedrijf in het dialoogvenster dat verschijnt
- 4. Optioneel selecteert u de referentiemarkt (checkbox)
- 5. Klik op de knop "Vergelijken"

# **4. DE MENU'S**

#### Indicatoren

De indicatoren die het meest gebruikt worden door de technische analisten werden onderverdeeld in thema's:

- De Voortschrijdende Gemiddelden
- De Upper-Indicatoren
- De Tendens Indicatoren
- De Volume Indicatoren
- De Oscillatoren

Door simpelweg met de muis over een rubriek te klikken, opent u de indicatoren die

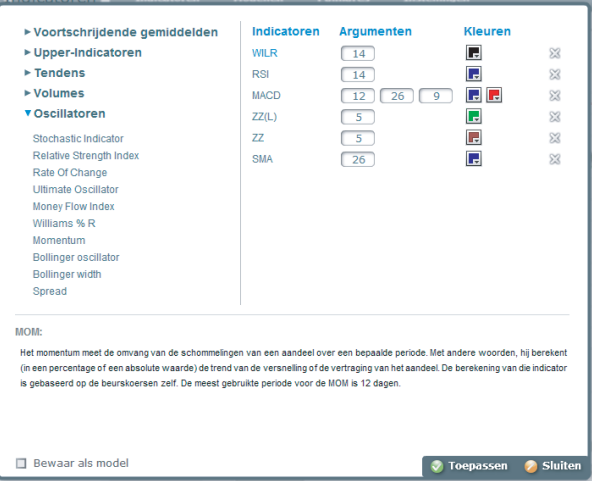

*Het Indicatoren venster*

aan dezelfde familie behoren. Om een indicator toe te voegen, klik gewoon op zijn naam. Toegevoegde Indicatoren worden gestapeld in het rechter venster, en is het dan mogelijk om de parameters (argumenten) en kleuren te veranderen. Het systeem stelt als standaardparameters de meest gebruikelijke voor elke indicator voor, maar ieder kan deze wijzigen naar eigen wens. Een indicator kan worden verwijderd dankzij het kruis naast zijn naam in het rechter venster. In het onderste venster vindt u een verklarende en theoretische beschrijving van de indicator terug. Het selectievakje "Bewaar als model" bewaard die indicatoren voor de volgende display (zie het gedeelte Modellen voor verdere uitleg). Klik op de knop "Toepassen" om de gevraagde indicatoren te visualiseren.

#### Modellen

Deze laten de gebruiker toe de weergave van de grafieken te verpersoonlijken. Drie modellen worden standaard voorgesteld: Een weergave op korte termijn (SHORT TERM), die beroep doet op indicatoren die beschouwd worden als instrumenten van korte termijn. Een weergave op middellange termijn (MID TERM) alsook de technische indicatoren die bij dit model horen. En tenslotte, een weergave op lange termijn (LONG TERM) en de relevante indicatoren.

De gebruiker heeft de mogelijkheid om te creëren, te wijzigen, te verwijderen alsook zijn eigen modellen te hergebruiken. U kan geen standaardmodellen verwijderen, dus u heeft geen enkel risico om een fout te maken.

Een model creëren:

- 1. Klik op "Creeer nieuwe model"
- 2. Geef uw model een naam en eventueel een korte beschrijving
- 3. In het onderste frame, selecteer de nodige indicatoren. Door simpelweg met de muis over een rubriek te gaan, opent u de details. U kunt zoveel indicatoren als u wenst toevoegen met de knop "Voeg indicatoren toe"
- 4. Klik op "Afbeelden". Uw persoonlijke parameters worden automatische geregistreerd

| ▼ Mijn Modellen © Creeer nieuwe modellen<br>OME-2012-04-05-12:22:54 | ∸                  | <b>Beschrijving:</b> | <b>Description of template</b> |
|---------------------------------------------------------------------|--------------------|----------------------|--------------------------------|
|                                                                     | $\mathbb{Z}$<br>83 |                      |                                |
| OME-2012-04-02-15:55:10                                             |                    |                      |                                |
| MyTestTemplate                                                      | ℬ                  |                      |                                |
| SavedTemplate                                                       | SS.                |                      |                                |
| OME-2012-03-28-17:29:50                                             | 83                 |                      |                                |
| Analyse-IBM-2007-05-03                                              | $\Sigma$           |                      |                                |
| BELG-2012-03-26-16:20:52                                            | x                  |                      |                                |
| ▶ Standaard Modellen                                                |                    |                      |                                |
| Indicatoren                                                         | Argumenten         |                      | <b>Kleuren</b>                 |
|                                                                     |                    |                      |                                |
|                                                                     |                    |                      |                                |

*Het Modellen venster*

Een model kiezen:

- 1. Selecteer het gewenste model in de lijst
- 2. Klik op "Afbeelden". Het geselecteerde model zal automatisch toegepast worden

Een model vernieuwen:

- 1. Kies het model in kwestie (zie hoger)
- 2. Bepaal of verwijder de technische indicatoren die u wenst
- 3. Klik op "Afbeelden". Uw persoonlijke parameters worden automatische geregistreerd

Een model verwijderen:

1. Klik op het kruis naast de modellen naam.

# **5. INSTELLINGEN**

### **Grafische instellingen**

De meest gebruikte weergaves van de koersen zijn beschikbaar. Dit gaat van Ja panse candlesticks tot slotkoersen, staven, stippellijnen, de curves in "berg", in "hoogste, laagste, opening, slot" (OHLC), enz.

Het type curve kan door een simpele muisklik, op om het even welk ogenblik in de sessie, gewijzigd worden.

Er worden drie mogelijke frequentie weergaven geboden. In dagelijkse gegevens (het meest gebruikt), in wekelijkse gegevens (laatste genoteerde dag van de week), alsook in maandelijkse gegevens (laatste genoteerde dag van de maand).

## **Grafische verschijnen volgens periodes**

gaande van 1 maand (1 M) tot 2 jaar (2 J). Vergeet niet uw wijzigingen te "Bewaren"

Investments tools make all the difference

# **6. DE ZONE VAN DE GRAFIEKEN**

#### Grafische venster

Het is daar dat de grafieken en de gevraagde indicatoren zullen verschijnen. Daar vindt u ook de beschrijvende gegevens van het aandeel terug.

De indicatoren plaatsen zich direct op de grafiek van de koers, behalve indien de lezingsschaal van de indicator dit niet toestaat. In dergelijke gevallen worden de indicatoren onder de grafiek van de koers weergegeven. Een lift maakt het mogelijk om het geheel van de indicatoren, zonder de evolutie van de koers van het aandeel uit het oog te verliezen, zichtbaar te maken en dit zonder de schaal ervan te wijzigen.

Elke indicator kan gemakkelijk verwijderd worden door met de muis over zijn kleine doos in de legende te gaan. Op dat moment zal een kruis in de doos verschijnen en volstaat het om erop te klikken om de indicator te verwijderen.

### **Tiidschaal**

Zij laat zich makkelijk instellen met behulp van de kleine knop die gelegen is link sonder in de zone van de grafieken, waar u direct de periode kan selecteren gaande van 1 maand tot verschillende jaren. Zij kan eveneens gewijzigd worden dankzij de cursors die zich bevinden op de tijdslijn. Klik en doe de cursors bewegen om de gewenste periode te selecteren. Ten slotte, het "Vergrootglas" icoontje laat u toe om in / uit te zoomen op de laatste evenementen.

#### Iconen en werkbalk

U vindt drie pictogrammen boven het ge bied van de grafieken: het icoontje Her zetten, dat in één klik het geheel van de geplaatste actieve indicatoren verwijderd, zodat enkel de basisgrafiek behouden blijft. Een grondige schoonmaak…

Het icoontje Afdrukken en het pictogram Werkbalk Tonen / Verbergen. De werkbalk bevat de door technische analisten meeste gebruikt hulpmiddelen: Handenvrij Lijnen, Verticale lijnen, Horizontale lijnen, Fibonacci retracements, Cirkels en Bogen van Fibonacci, en de automatische weergave van Steun en Weerstand. Gewoon met de muis op een lijn gaan opent een minitoolkit waarmee je een lijn kan kopiëren, verplaatsen, verwijderen of de kleur ervan te veranderen.